# PÍLDORA DE FORMACIÓN

Galería de imágenes. Mantenimiento de información de imágenes.

### DESCRIPCIÓN OBJETIVOS

 En este documento se mostrará como realizar el mantenimiento de la información asociada a las imágenes.

i. Poder mantener y actualizar la información asociada a las imágenes.

DESTINATARIOS Usuarios; Usuarios registrados; Editores; Responsables de comunidad; Administradores

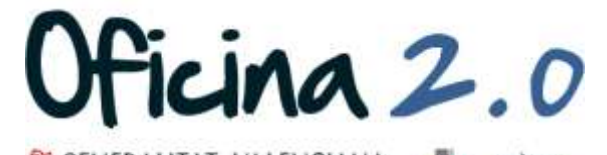

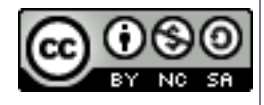

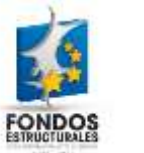

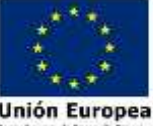

A continuación se detalla como mantener/modificar la información de una imagen.

1. Introducir el **usuario y la contraseña** para acceder a la edición del portal.

2. Ir al menú superior y abrir *Administrar* – *Panel de control.*

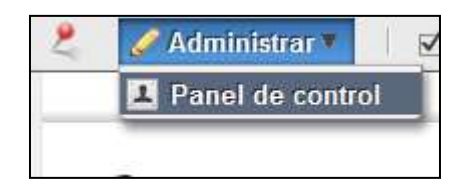

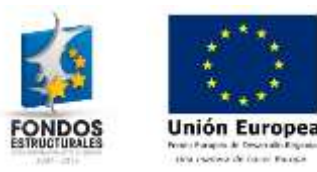

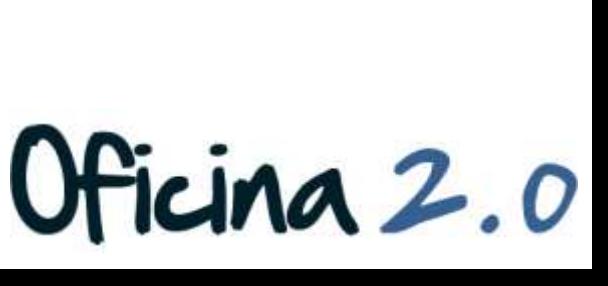

Ν

Login

Contraseña .........

Recuérdame

Acceder al portal

Crear cuenta @ He olvidado mi contraseña

Dirección de correo n@formacion\_o2.com

### 3. Pulsamos en **Galería de imágenes.**

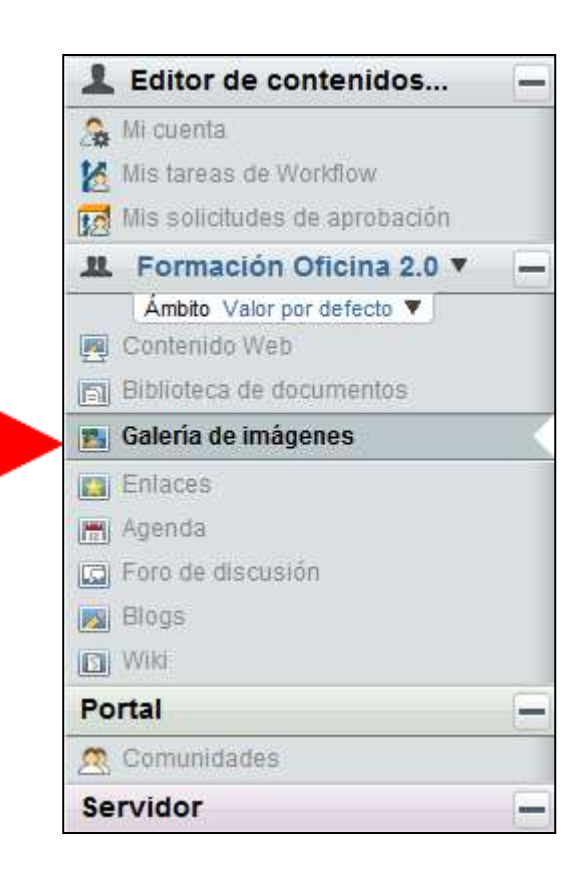

4. Vamos a trabajar con una imagen que ya se encuentre en nuestra galería. Pulsamos sobre ella y seguidamente en el botón **Editar.**

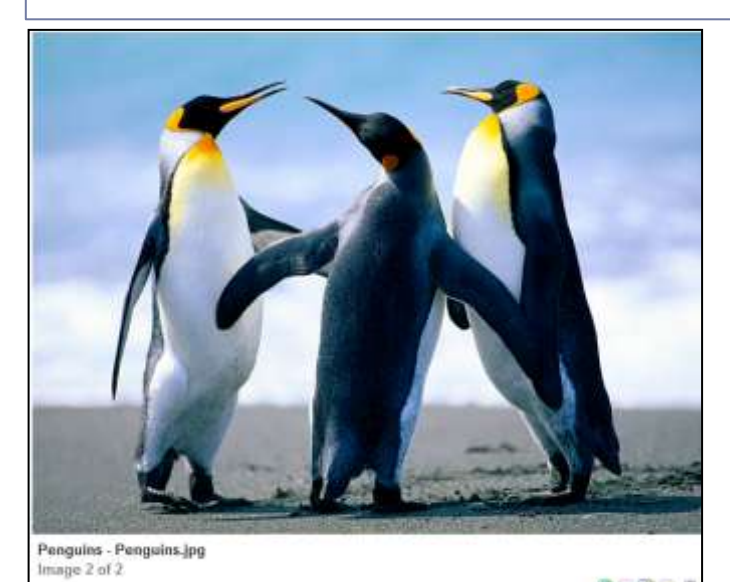

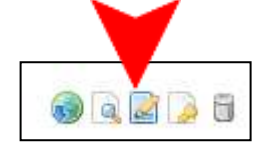

Ficina 2.0

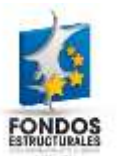

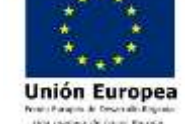

5. Nos aparece la siguiente pantalla, que será donde editemos toda la información posible de la imagen.

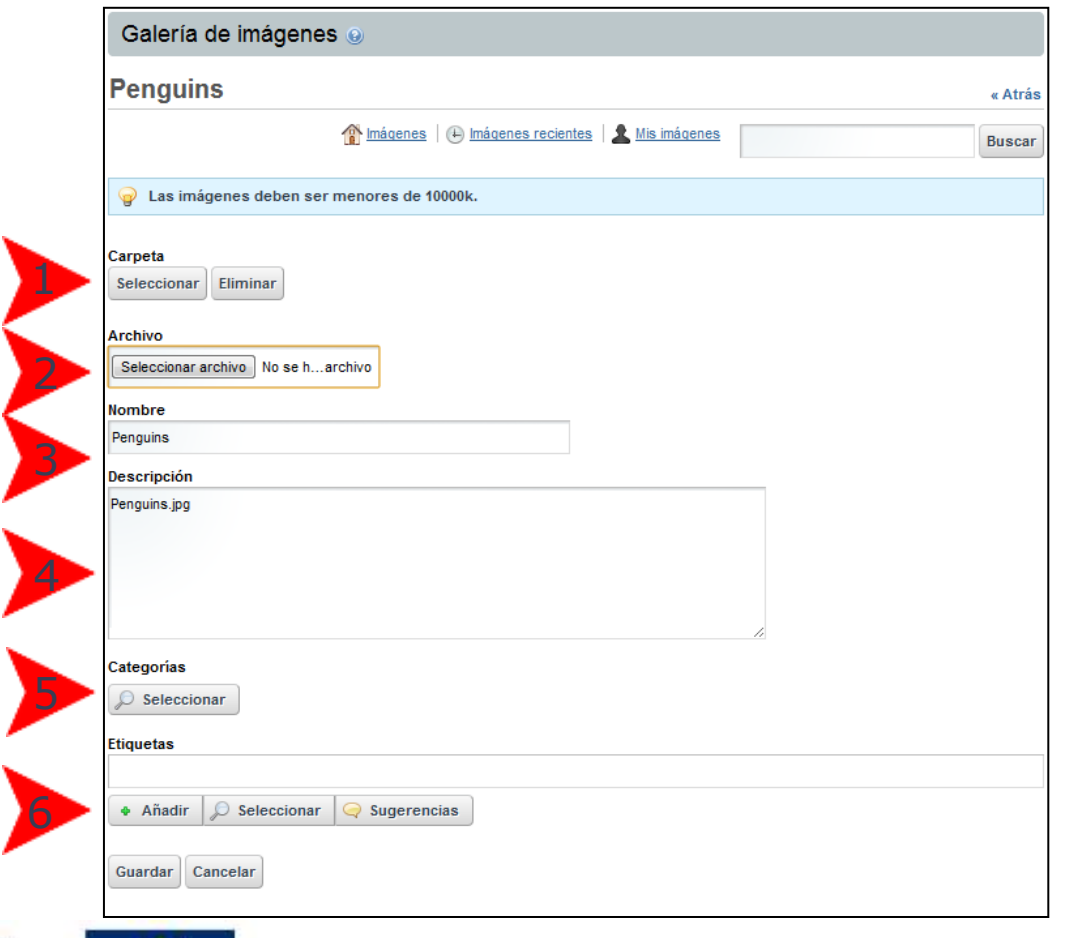

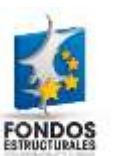

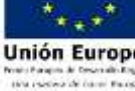

- 1. Desde aquí podemos **cambiar la carpeta**  donde se encuentra la imagen.
- 2. Desde aquí podemos **subir una nueva versión** de la imagen.
- 3. Desde aquí podemos **cambiar el título**.
- 4. Desde aquí podemos **cambiar la descripción**.
- 5. Desde aquí podemos **añadir categorías**.
- 6. Desde aquí podemos **añadir/cambiar etiquetas**.

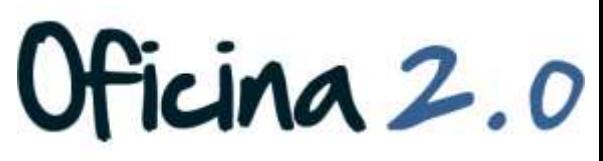

6. Una vez modificado cualquiera de los campos de la imagen, pulsaremos el botón publicar para guardar los cambios.

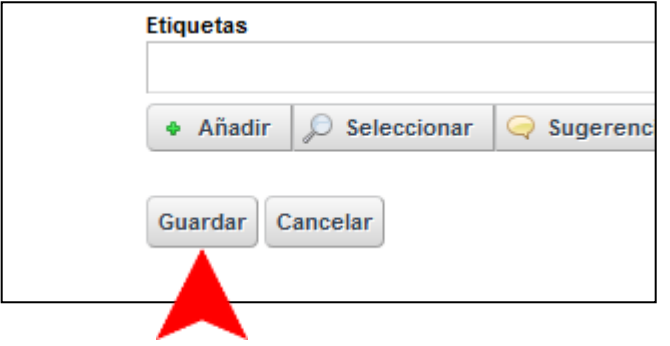

Oficina 2.0

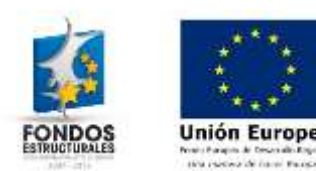

### Otro contenido relacionado

### Otros contenidos relacionados

### Otras píldoras de formación

- Galería de imágenes. Subida de múltiples imágenes.
- ▶ Biblioteca de documentos. Mantenimiento de información de documentos.

cina 2.0

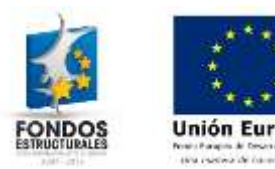